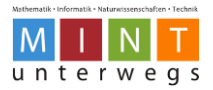

# **Informatik und Robotik: Von spannenden Problemen zu kreativen Lösungen**

**Aufgabenkarten für das kompetenzorientierte Lernen mit dem Thymio-II Roboter Level 1-3**

**Zyklus 2**

#### **Kompetenzen aus dem Lehrplan21**

MI.2.1. Die Schülerinnen und Schüler können Daten aus der Umwelt darstellen, strukturieren und auswerten.

MI.2.2. Die Schülerinnen und Schüler können einfache Problemstellungen analysieren, mögliche Lösungsverfahren beschreiben und in Programmen umsetzen.

NMG.5.3. Die Schülerinnen und Schüler können Bedeutung und Folgen technischer Entwicklungen für Mensch und Umwelt einschätzen.

#### **Dazugehörende Unterrichtsmaterialien**

- Lehrpersonenmaterialien «MINT unterwegs» Robotik (inkl. Lösungsbeispiele Level-3-Karten)
- Arbeitsblätter für Schülerinnen und Schüler «MINT unterwegs» Robotik

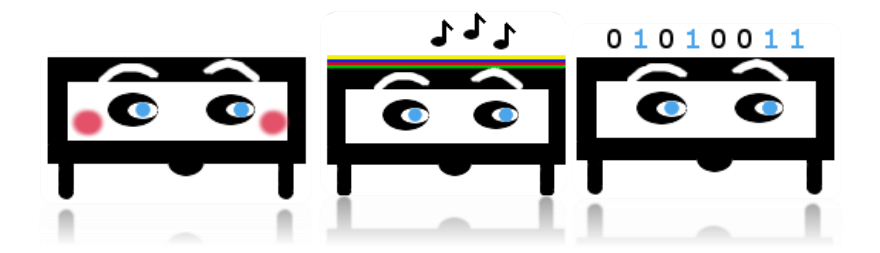

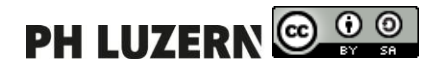

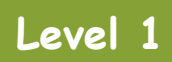

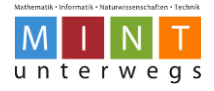

## **Level 1-Karten**

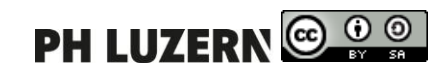

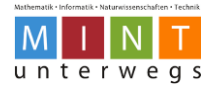

#### **Der schnelle Fisch**

Der Fisch möchte so schnell wie möglich vorwärtsschwimmen. Programmiere den Roboter als schnellen Fisch! Probiere verschiedene Geschwindigkeiten aus. Kann der Roboter auch nach links und rechts fahren?

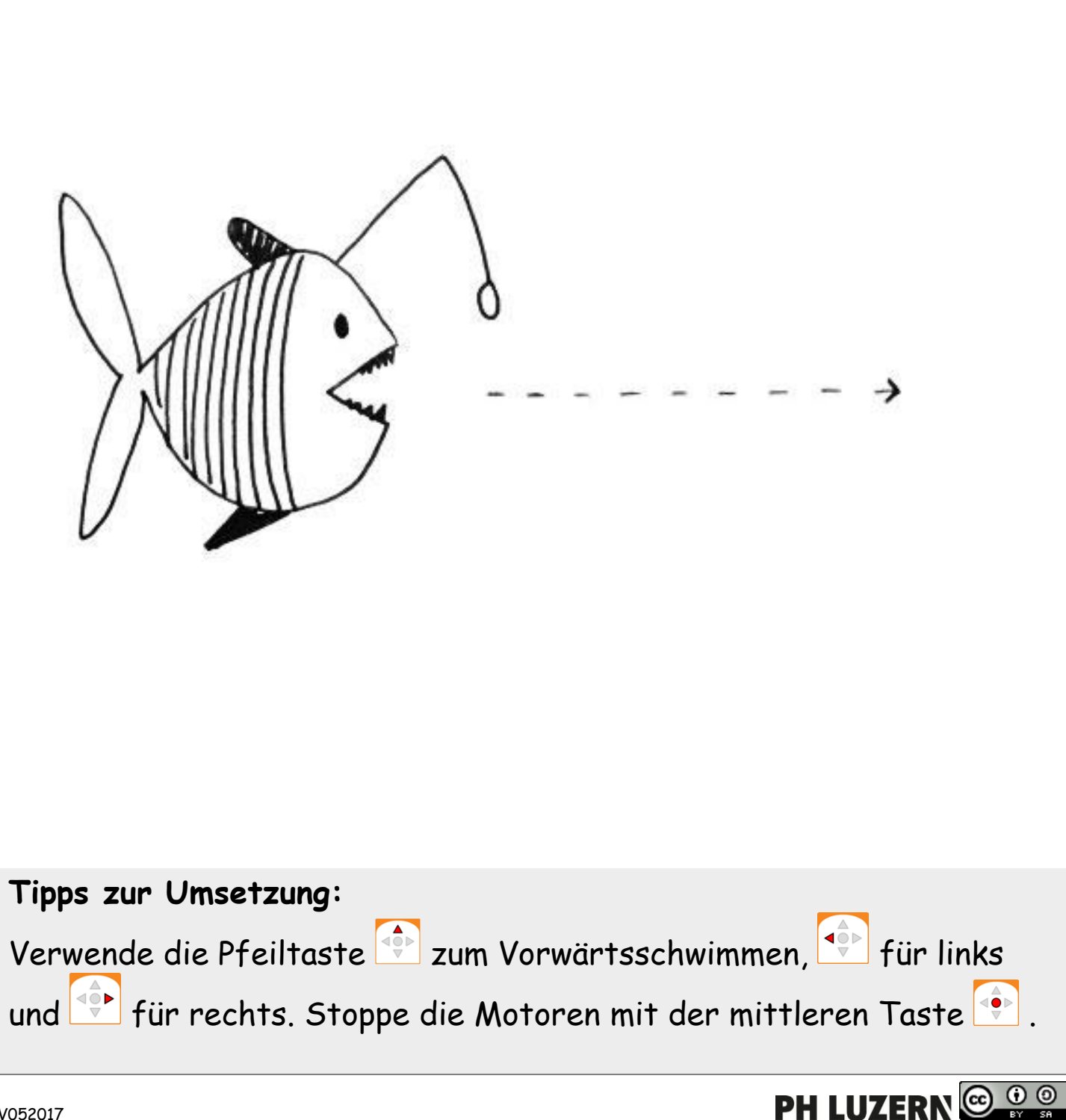

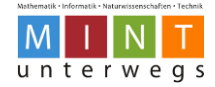

#### **Der schnelle Fisch**

#### Schritt-für-Schritt-Anleitung

Starte die Motoren mit der vorderen Pfeiltaste.

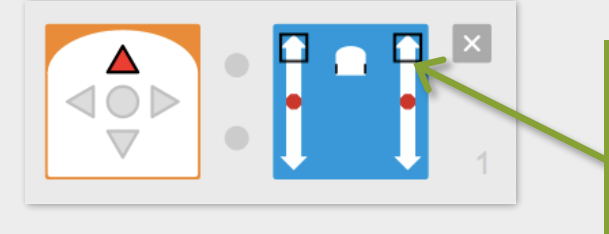

Je weiter vorne die beiden schwarzen Quadrate sind, desto schneller fährt der Roboter vorwärts.

Lasse den Roboter nach links oder rechts fahren.

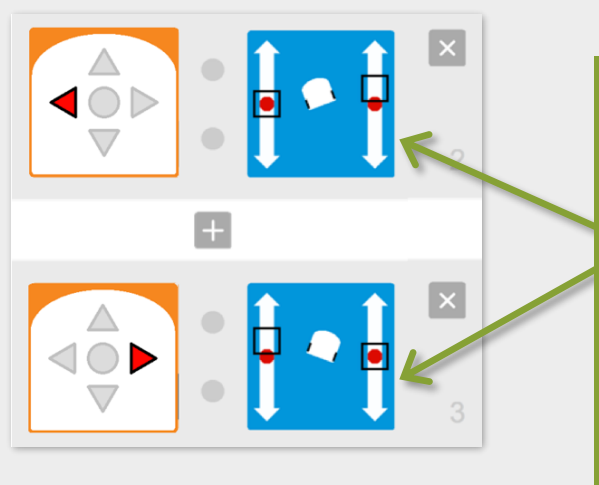

Wenn die Quadrate unterschiedlich weit nach vorne gestellt werden, fährt der Roboter nach links bzw. nach rechts.

Um zum Beispiel nach links zu fahren, muss sich also der rechte Motor schneller als der Linke drehen.

Stoppe die Motoren mit der mittleren Taste.

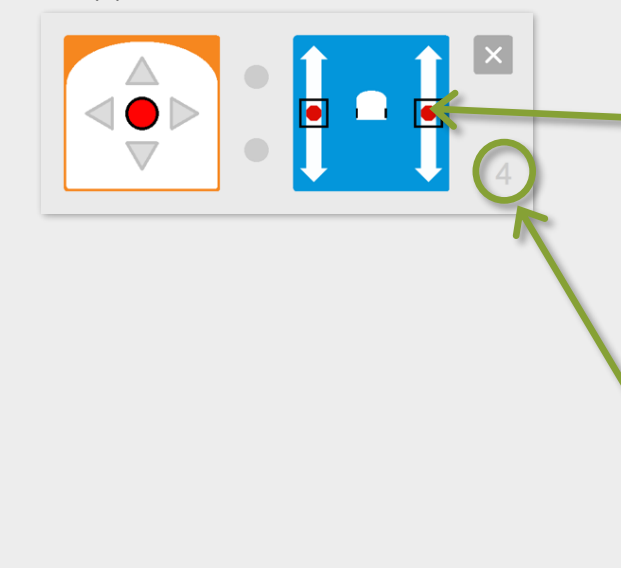

Wenn beide Quadrate beim roten Punkt sind, werden die Motoren gestoppt und der Roboter hält an.

Die Zahlen bei den grauen Kästen geben die Reihenfolge und Anzahl der Programmabschnitte an.

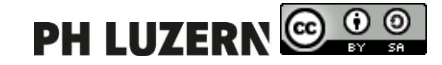

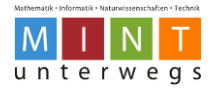

**PH LUZERN** @ 0 0

#### **Die Disco-Lampe**

Du organisierst mit deinen Freunden zusammen einen Discoabend bei dir Zuhause.

Programmiere den Roboter als farbige Disco-Lampe!

Versuche dabei verschiedene Farben zu kombinieren.

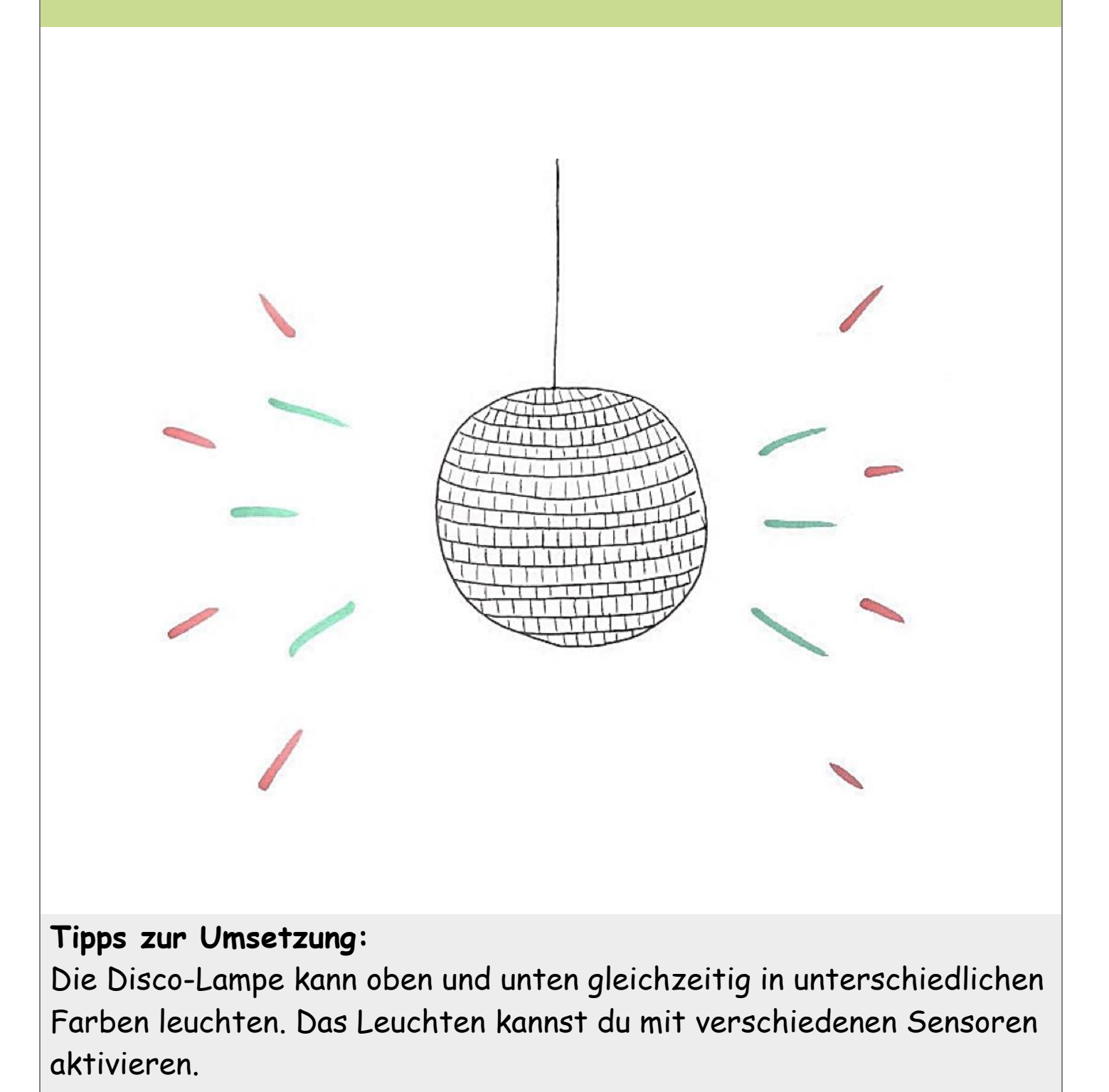

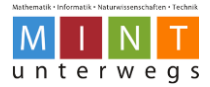

#### **Die Disco-Lampe**

#### Schritt-für-Schritt-Anleitung

Nimm zum Beispiel den Klatschsensor und stelle die Farbe oben auf grün.

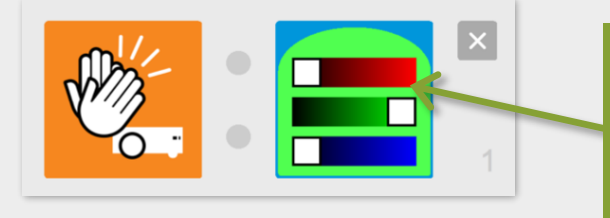

Die Farben können durch das Verschieben der drei Farbregler nach rechts oder links eingestellt werden.

Ändere das Programm so, dass der Roboter nun nur unten rot leuchtet.

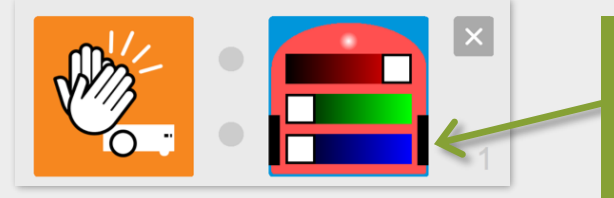

Die sichtbaren Räder zeigen, dass der Roboter auf der Unterseite leuchtet.

 Ergänze nun das Programm, so dass der Roboter gleichzeitig unten und oben leuchtet.

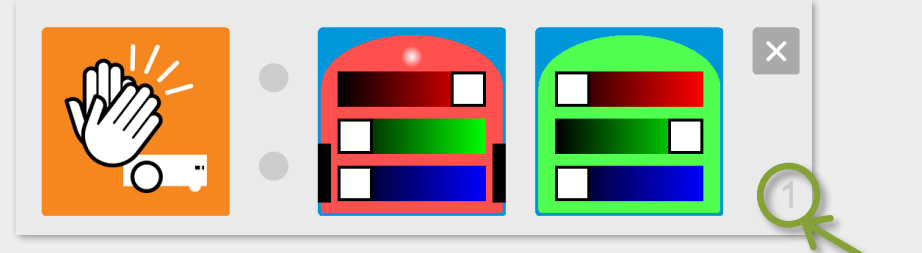

Die Zahlen bei den grauen Kästen geben die Reihenfolge und Anzahl der Programmabschnitte an.

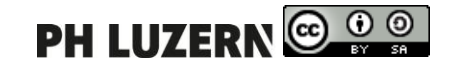

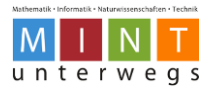

#### **Das Auto auf der Klippe**

Ein Auto fährt durch die Wüste. Kurz bevor es von einer Klippe stürzt, vermag es der Fahrer noch zu bremsen. Programmiere den Roboter so, dass er beim Vorwärtsfahren vor einer Klippe nicht in die Tiefe stürzt!

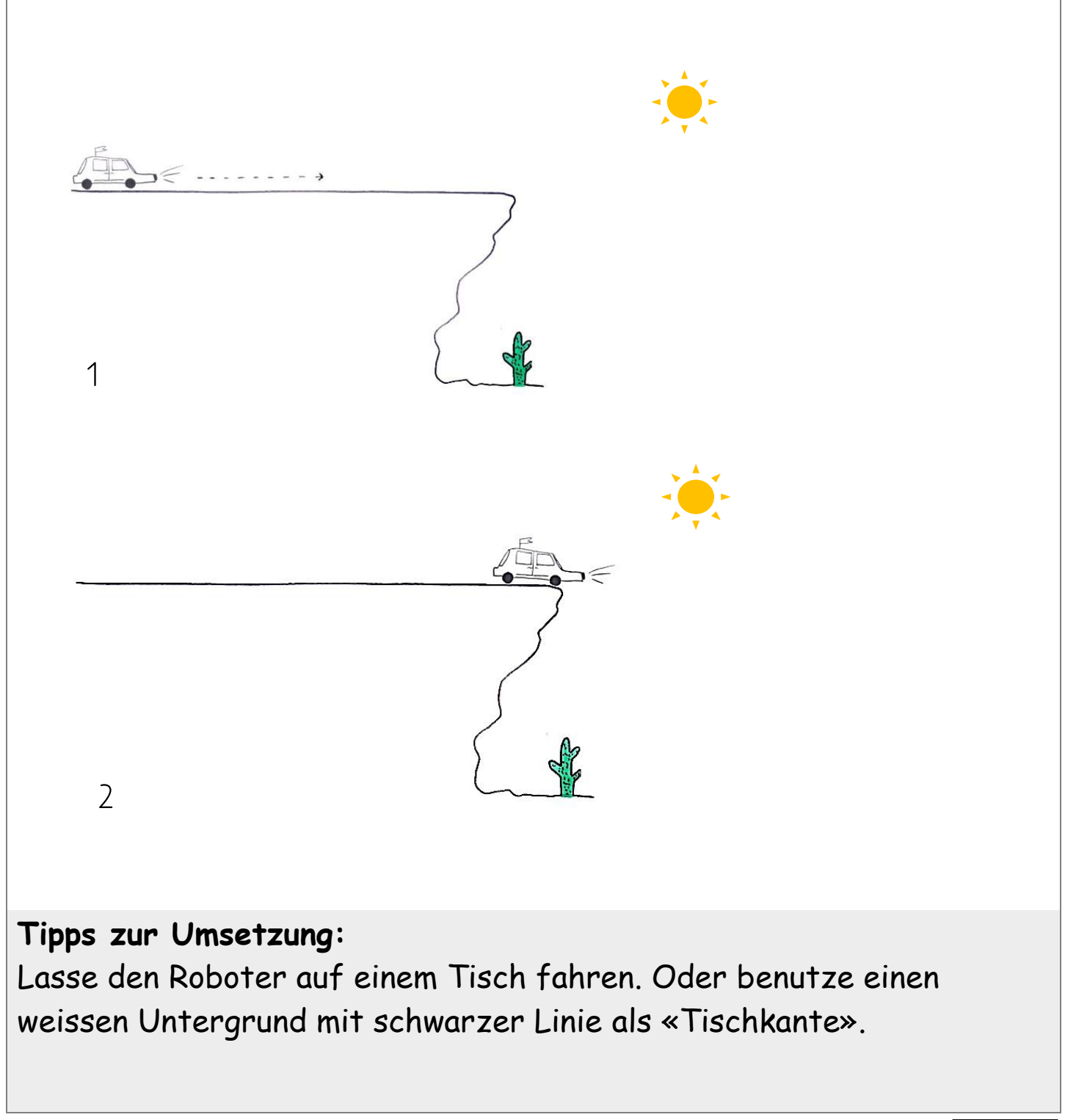

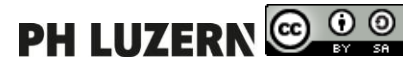

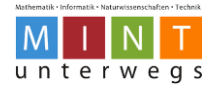

# **Das Auto auf der Klippe**

#### Schritt-für-Schritt-Anleitung

Starte die Motoren mit der vorderen Pfeiltaste.

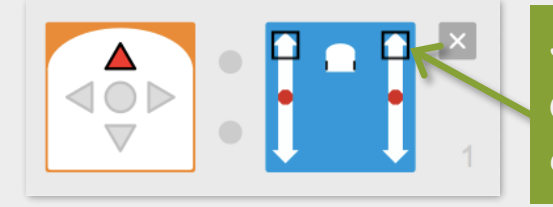

Je weiter vorne die beiden schwarzen Quadrate sind, desto schneller fährt der Roboter vorwärts.

 Programmiere die beiden Sensoren einzeln. Denn: Der Roboter muss auch anhalten, wenn nur ein Sensor die Klippe erreicht.

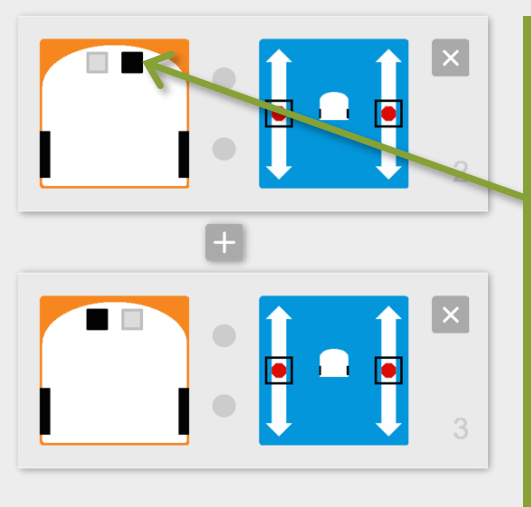

#### Die Sensoren können

- grau (nicht aktiv),

- rot umrandet (spricht an, wenn etwas reflektiert), - oder schwarz sein (spricht an, wenn nichts mehr reflektiert). Durch Klicken ändert sich der Zustand.

Wir brauchen die schwarze Einstellung. Sobald nun der rechte oder linke Bodensensor keinen Boden mehr erkennt, stoppen die Motoren.

 Baue eine zusätzliche Notbremse ein: Stoppe die Motoren mit der mittleren Taste.

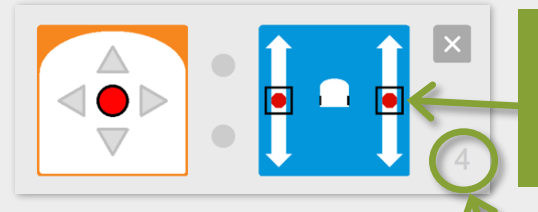

Wenn beide Quadrate beim roten Punkt sind, werden die Motoren gestoppt und der Roboter hält an.

Die Zahlen bei den grauen Kästen geben die Reihenfolge und Anzahl der Programmabschnitte an.

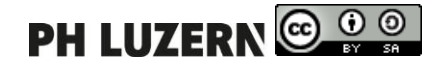

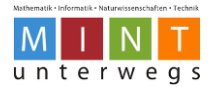

#### **Die Katze weicht aus**

Eine Katze jagt ihren Wollknäuel durch die Wohnung. Vor jedem Hindernis, das sich direkt vor oder hinter ihr befindet, weicht sie aus.

Programmiere den Roboter als jagende Katze!

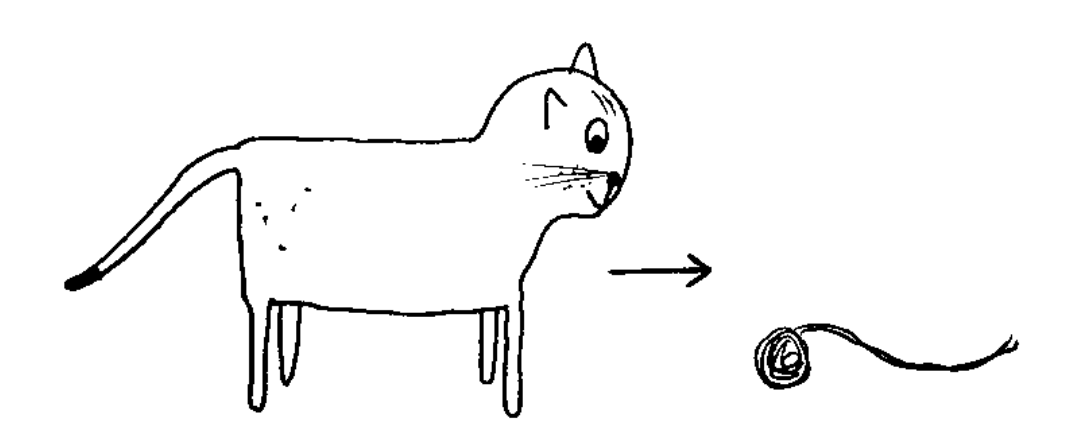

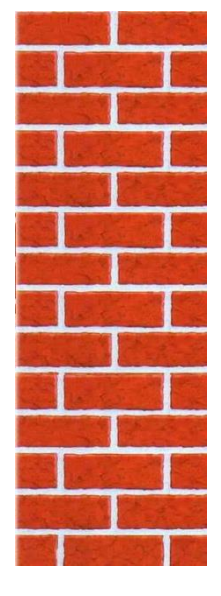

#### **Tipp zur Umsetzung:**

Verwende beim Testen deiner Lösung verschiedene Hindernisse, wie z.B. eine Wand, eine Schachtel oder deine Hände.

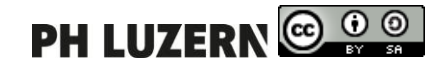

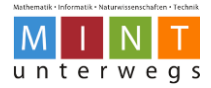

## **Die Katze weicht aus**

#### Schritt-für-Schritt-Anleitung

Starte die Motoren mit der vorderen Pfeiltaste.

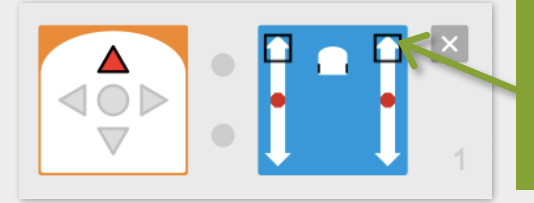

Je weiter vorne die beiden schwarzen Quadrate isind, desto schneller fährt der Roboter vorwärts.

 Programmiere die vorderen Sensoren so, dass der Roboter mit einer Linksoder Rechtskurve rückwärts ausweicht.

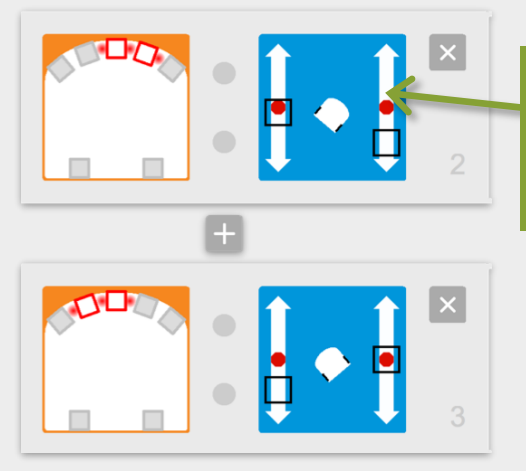

Mit einer Linksdrehung rückwärtsfahren: Der linke Motor steht still, der rechte Motor wird nach unten gestellt.

 Programmiere die hinteren Sensoren so, dass der Roboter vorwärtsfährt, wenn er hinten ein Hindernis erkennt.

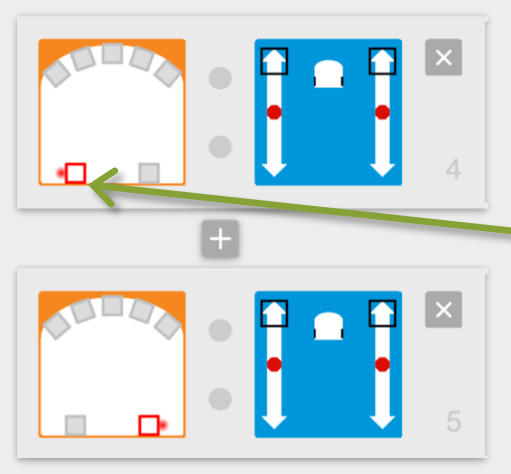

- Die Sensoren können
- grau (nicht aktiv),
- rot umrandet (spricht an, wenn etwas reflektiert),
- oder schwarz sein (spricht an, wenn nichts mehr reflektiert).

Durch Klicken ändert sich der Zustand. In unserem Fall muss der Distanzsensor rot umrandet sein.

Stoppe die Motoren mit der mittleren Taste.

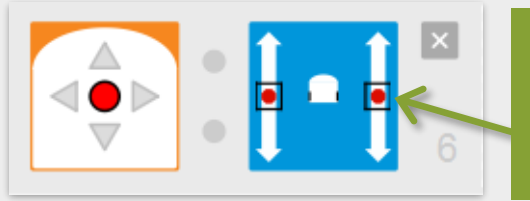

Wenn beide Quadrate beim roten Punkt sind, werden die Motoren gestoppt und der Roboter hält an.

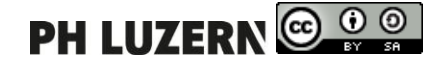

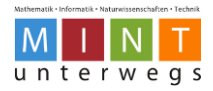

#### **Die Mausefalle**

Die Maus geht auf eine Mausefalle zu und diese schnappt plötzlich zu. Programmiere den Roboter als Maus, die beim Zuklappen der Mausefalle ein Geräusch macht!

**Tipp zur Umsetzung:** Klopfe mit der Hand auf den Roboter, um das Zuschnappen der Mausefalle nachzuahmen.

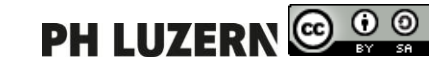

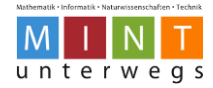

## **Mausefalle**

#### Schritt-für-Schritt-Anleitung

Starte die Motoren mit der vorderen Pfeiltaste.

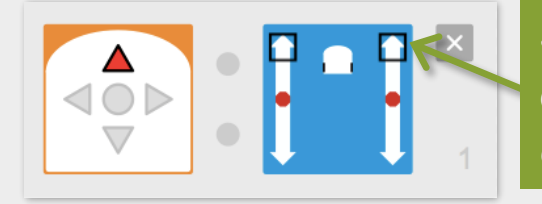

Je weiter vorne die beiden schwarzen Quadrate isind, desto schneller fährt der Roboter vorwärts.

 Verwende den Berührungssensor und reagiere mit einer Melodie auf das Ereignis.

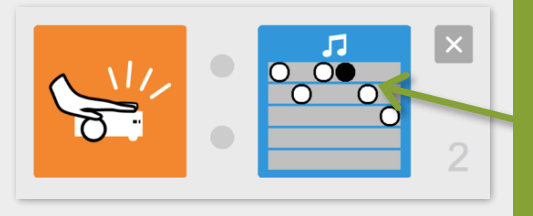

Die Musiknoten können durch Klicken auf die Linien gesetzt und entfernt werden. Tonhöhe: Hohe Töne sind oben, tiefe Töne unten. Dauer: Weisse Kreise stehen für lange

Töne, schwarze Kreise stehen für kurze Töne.

Stoppe die Motoren mit der mittleren Taste.

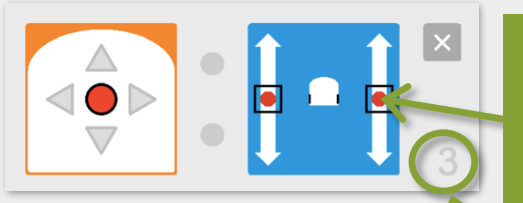

Wenn beide Quadrate beim roten Punkt sind, werden die Motoren gestoppt und der Roboter hält an.

Die Zahlen bei den grauen Kästen geben die Reihenfolge und Anzahl der Programmabschnitte an.

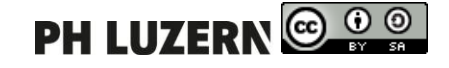

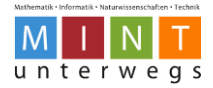

#### **Das Chamäleon**

Ein Chamäleon passt sich der Umgebung an. Mache aus deinem Roboter ein Chamäleon. Das Roboter-Chamäleon soll beim Drücken jeder Pfeiltaste eine andere Farbe annehmen. Eine Taste soll es wieder weiss werden lassen.

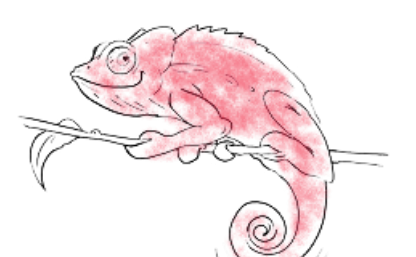

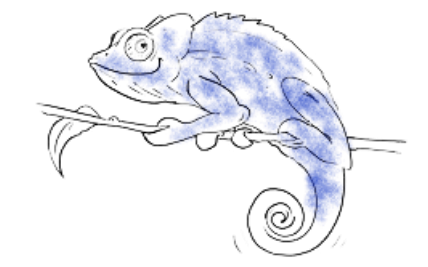

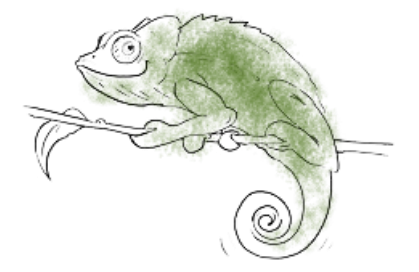

**Tipp zur Umsetzung:**

Versuche nebst den Farben Rot, Grün und Blau auch Farben zu mischen (mit mehreren Farbreglern gleichzeitig).

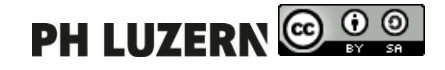

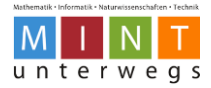

## **Das Chamäleon**

#### Schritt-für-Schritt-Anleitung

Schalte alle Farben ein. Der Roboter leuchtet weiss.

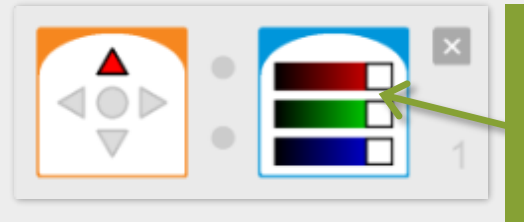

Die Farben können durch das Verschieben der drei weissen Farbregler nach rechts oder links eingestellt werden.

 Schalte nur die blaue Farbe ein. Die anderen beiden sind ausgeschaltet. Aus diesem Grund leuchtet der Roboter blau.

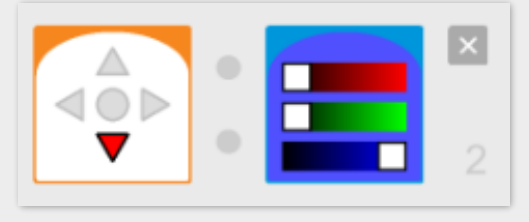

 Schalte die grüne und die blaue Farbe ein. Die rote Farbe ist ausgeschaltet. Aus diesem Grund leuchtet der Roboter türkis.

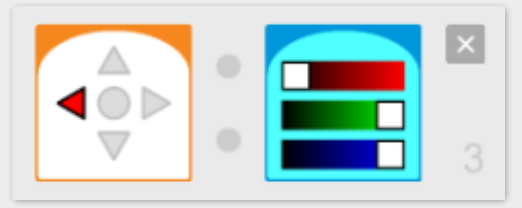

 Mische die Farben Rot, Grün und Blau. Wegen der Mischung leuchtet der Roboter dunkelrosarot.

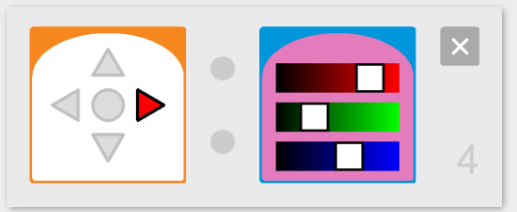

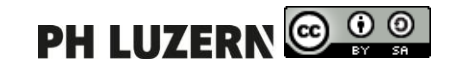

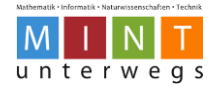

#### **Linien zeichnen**

Einige Kinder aus der Nachbarschaft verzieren mit Kreide den Vorplatz. Sie beginnen mit geraden Linien in verschiedenen Farben.

Zeichne mit dem Roboter gerade Linien und Wellenlinien!

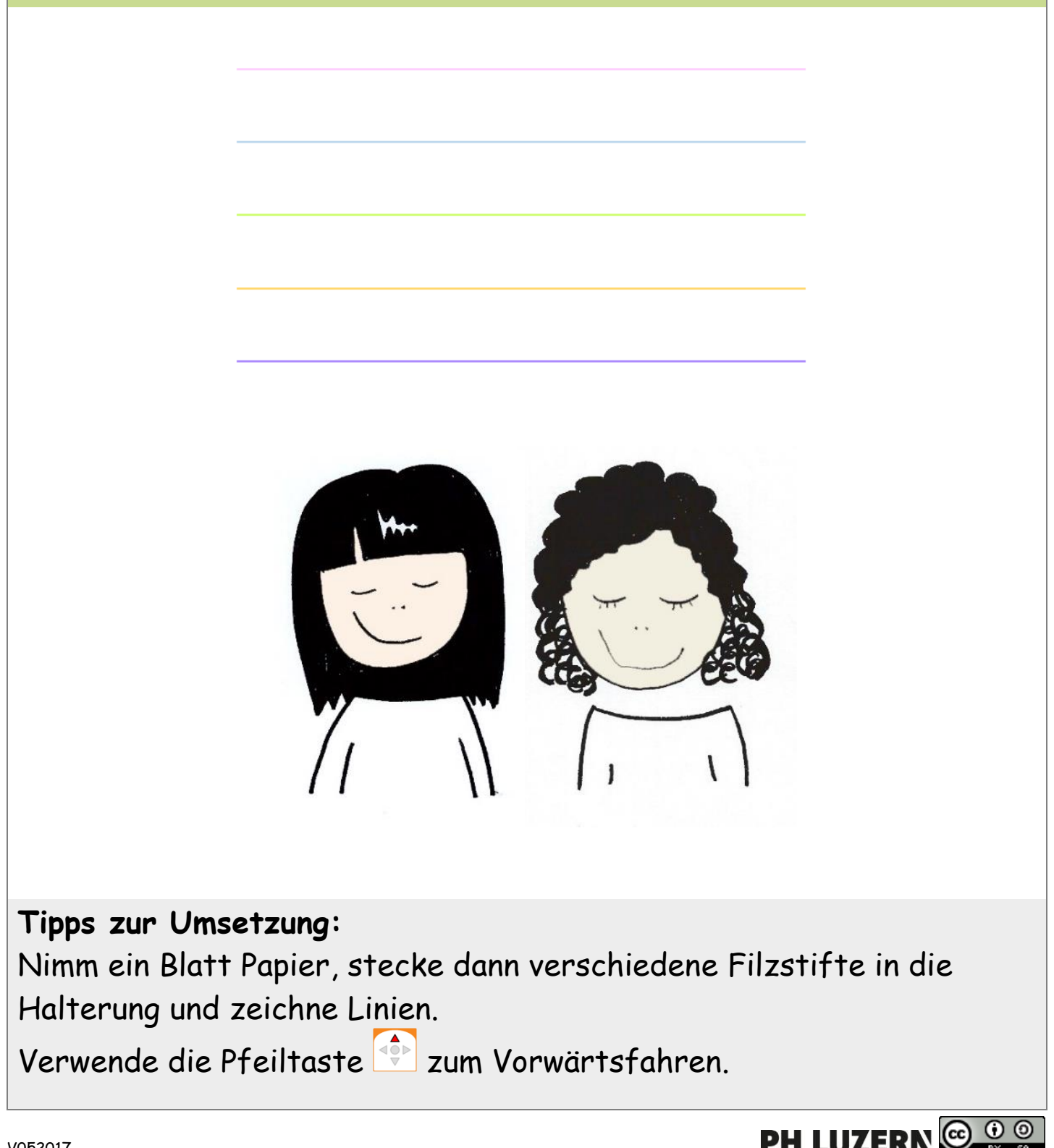

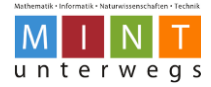

#### **Linien zeichnen**

#### Schritt-für-Schritt-Anleitung

Starte die Motoren mit der vorderen Pfeiltaste.

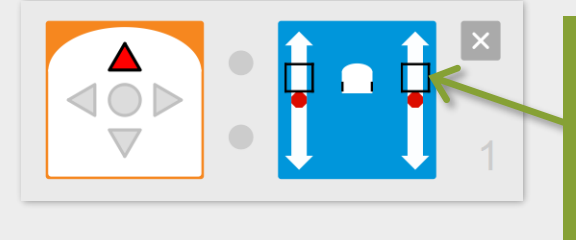

Je weiter vorne die beiden schwarzen Quadrate  $\blacksquare$  sind, desto schneller fährt der Roboter vorwärts. Es ist besser, wenn du die Motoren etwas langsamer einstellst.

Zeichne Wellenlinien, indem du die Motoren verschieden einstellst.

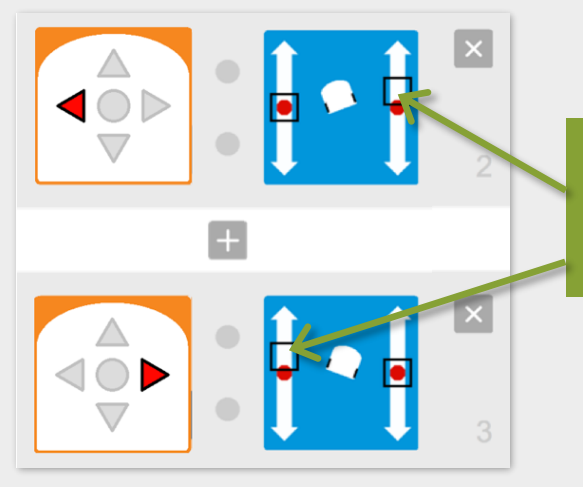

Wenn ein Motor schneller dreht, dann macht der Roboter eine Kurve (für Wellenlinien).

Stoppe die Motoren mit der mittleren Taste.

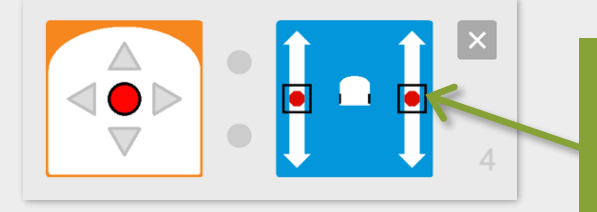

Wenn beide Quadrate beim roten Punkt sind, werden die Motoren gestoppt und der Roboter hält an.

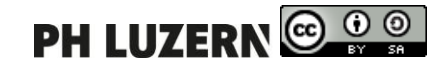

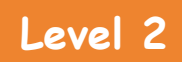

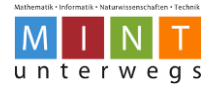

## **Level 2-Karten**

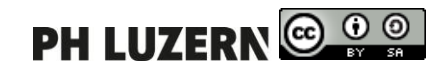

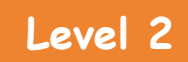

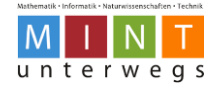

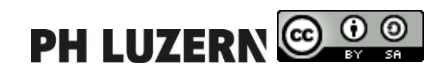

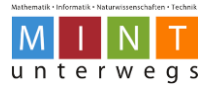

#### **Der Fisch und die Angel**

Ein Tiefsee-Anglerfisch schwimmt auf der Suche nach Nahrung im Meer herum. Plötzlich erkennt er direkt vor sich eine mögliche Beute und hält an. Um die Beute in sein Maul zu locken, schaltet er seine Leuchte an. Programmiere den Roboter als Anglerfisch!

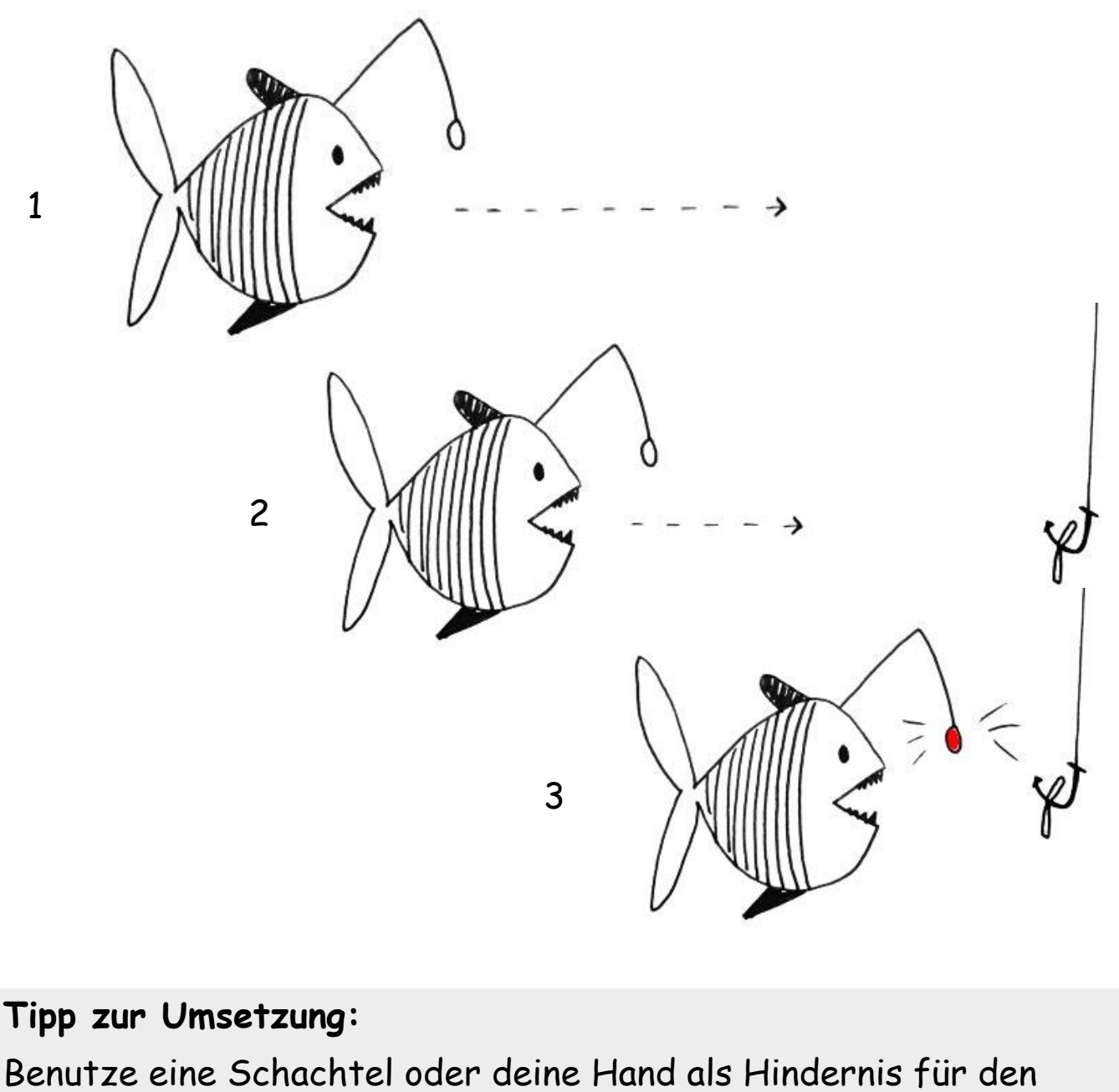

Roboter, wenn du die Aufgabe ausprobierst.

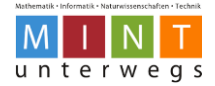

## **Der Fisch und die Angel**

Schritt-für-Schritt-Anleitung

Starte die Motoren zum Vorwärtsfahren mit der vorderen Pfeiltaste.

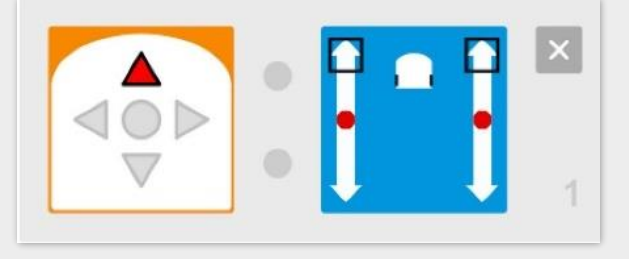

 Wähle das Ereignis Distanzsensoren aus. Klicke den Distanzsensor in der Mitte vorne an, so dass er rot umrahmt ist. Sobald ein Hindernis in der Nähe ist, wird der Roboter die Motoren stoppen und oben rot leuchten.

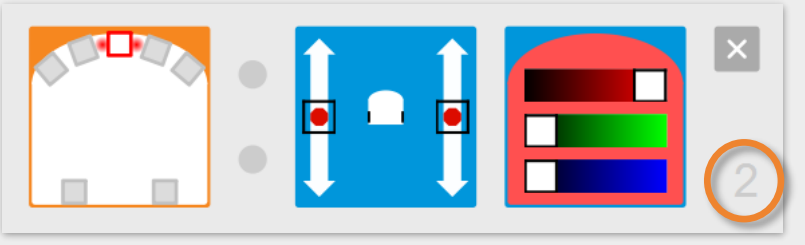

 Du kannst den Roboter auch so programmieren, dass er oben und unten rot leuchtet.

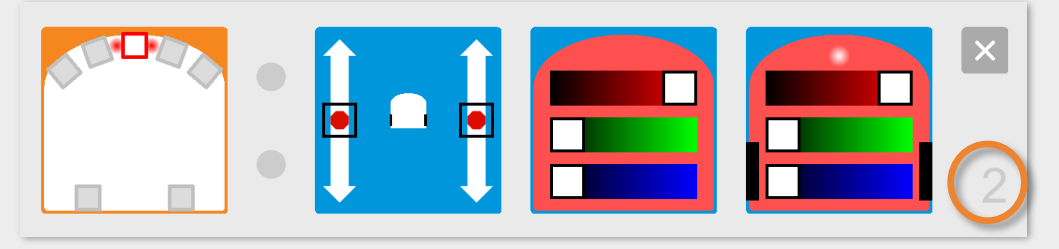

 Drückst du den mittleren Knopf, hält der Roboter an und leuchtet oben und unten nicht mehr.

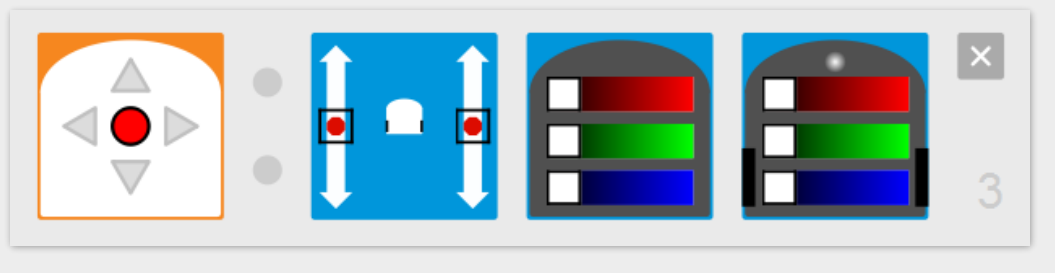

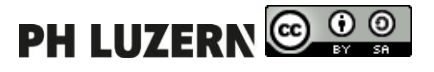

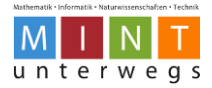

#### **In der Disco**

Die Discokugel dreht sich nach links herum und leuchtet dabei in zwei verschiedenen Farben. Falls Leute auf der Tanzfläche stehen, soll zusätzlich Musik aus den Boxen erklingen. Programmiere den Roboter als Discokugel!

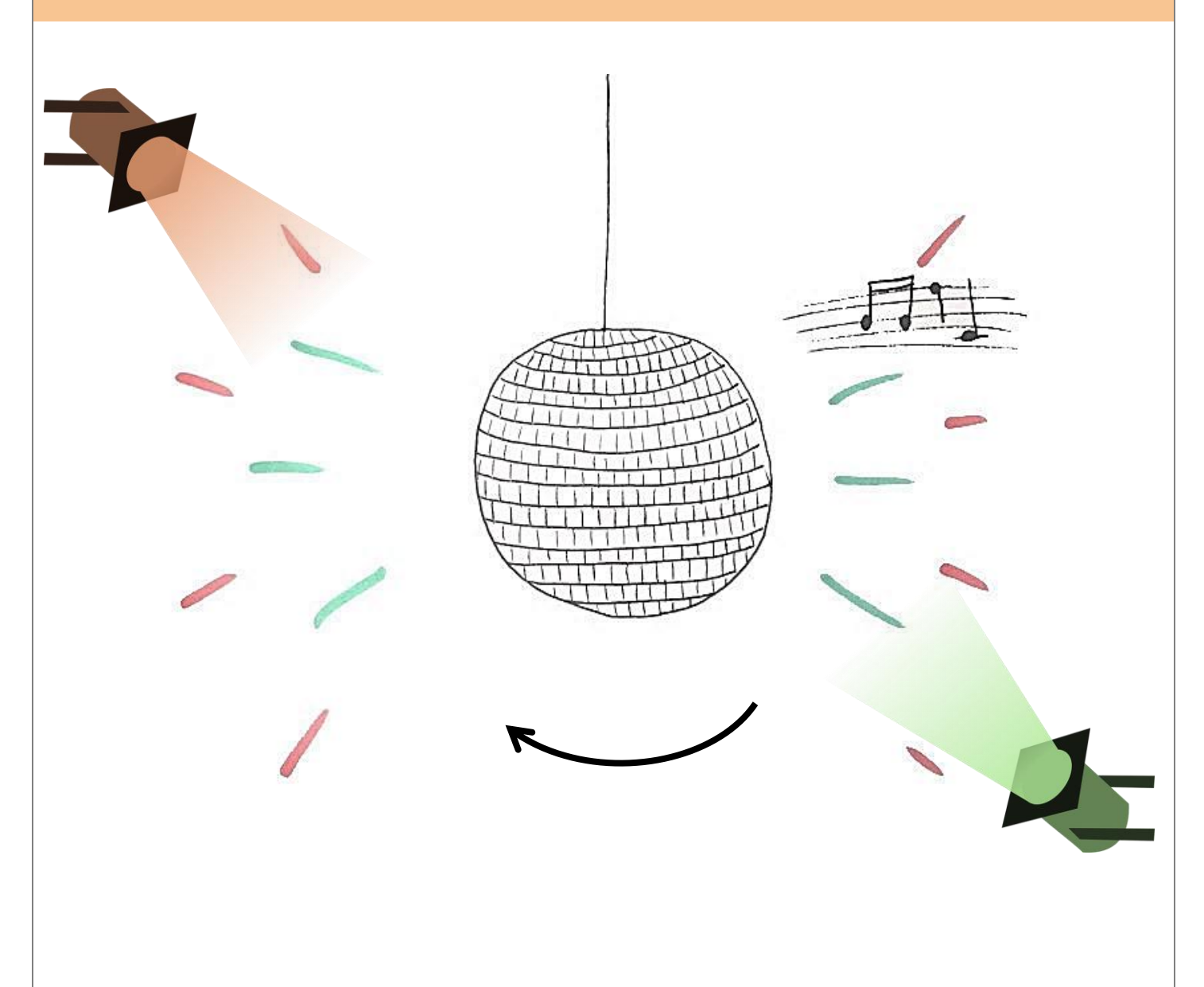

**Tipps zur Umsetzung:**

Zum Starten benutzt du die Pfeiltaste nach links. Die Melodie wird abgespielt, wenn die Distanzsensoren auf ein Hindernis in der Nähe reagieren. Das kann zum Beispiel deine Hand sein.

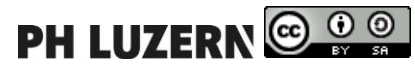

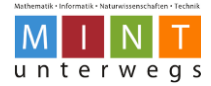

#### Schritt-für-Schritt-Anleitung

 Starte die Drehung nach links mit der linken Pfeiltaste. Um den Roboter auf der Stelle drehen zu lassen, setzst du den einen Bewegungsmotor ganz nach oben und den anderen ganz nach unten. Gleichzeitig leuchtet der Roboter oben rot und unten grün auf.

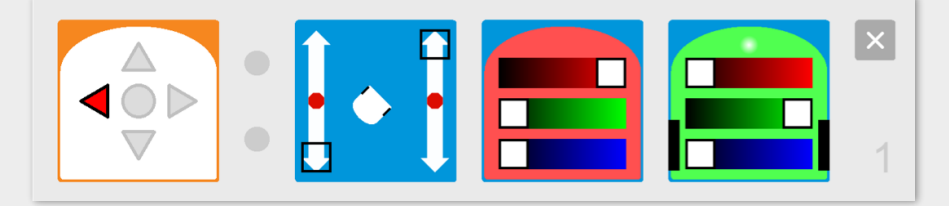

 Wähle das Ereignis Distanzsensoren aus. Stelle anschliessend die drei Distanzsensoren vorne in der Mitte auf weiss mit roter Umrandung. Füge die Aktion Musik hinzu und komponiere eine eigene Melodie.

![](_page_21_Picture_7.jpeg)

 Wähle ein weiteres Ereignis Distanzsensoren aus. Stelle anschliessend beide hinteren Distanzsensoren auf weiss mit roter Umrandung. Die Sensoren reagieren nun z.B. auf nahe Handbewegungen und spielen dann die Melodie ab.

![](_page_21_Figure_9.jpeg)

 Drückst du den mittleren Knopf, hält der Roboter an und leuchtet oben und unten nicht mehr.

![](_page_21_Picture_11.jpeg)

![](_page_21_Picture_12.jpeg)

![](_page_22_Picture_1.jpeg)

#### **Dein neues Auto**

Das Auto der Zukunft kann auf Knopfdruck vorwärtsfahren und eigenständig der Strasse folgen. Dabei leuchtet das Auto unten, wenn es nach rechts fährt und es leuchtet oben, wenn es nach links fährt. Programmiere den Roboter als Auto der Zukunft!

![](_page_22_Picture_4.jpeg)

#### **Tipps zur Umsetzung:**

Verwende eine weisse Unterlage. Darauf markierst du die Strasse mit schwarzem Klebeband oder schwarzem Filzstift (mind. 2cm breit!). Denke auch an den Stoppknopf, um die Motoren auszuschalten.

![](_page_22_Picture_7.jpeg)

![](_page_23_Picture_1.jpeg)

#### **Dein neues Auto**

#### Schritt-für-Schritt-Anleitung

Starte die Motoren zum Vorwärtsfahren mit der vorderen Pfeiltaste.

![](_page_23_Picture_5.jpeg)

 Wähle den rechten Bodensensor aus. Sobald sich der rechte Bodensensor nicht mehr über der schwarzen Linie befindet, soll der Roboter leicht nach links fahren. Dabei leuchtet der obere Teil vom Roboter gelb und der untere Teil ist ohne Farbe.

![](_page_23_Picture_7.jpeg)

Wähle den linken Bodensensor aus. Sobald sich der links Bodensensor nicht mehr über der schwarzen Linie befindet, soll der Roboter leicht nach rechts fahren. Dabei leuchtet der untere Teil vom Roboter gelb und der obere Teil ist ohne Farbe.

![](_page_23_Figure_9.jpeg)

Stoppe die Motoren mit der mittleren Taste.

![](_page_23_Picture_11.jpeg)

![](_page_24_Picture_1.jpeg)

#### **Die Schnecke verfolgen**

Eine Schnecke folgt der anderen durch den Garten. Programmiere den Roboter so, dass er der Schnecke geradeaus, links und rechts folgen kann.

![](_page_24_Picture_4.jpeg)

#### **Tipps zur Umsetzung:**

Je langsamer die Schnecken sind, umso besser folgen sie einander. Du kannst dies testen, indem du den Roboter deiner Hand folgen lässt. Vergiss den Stoppknopf aber nicht!

![](_page_24_Picture_7.jpeg)

![](_page_25_Picture_1.jpeg)

#### **Die Schnecke verfolgen**

Schritt-für-Schritt-Anleitung

 Wähle das Ereignis Distanzsensoren aus. Klicke den Distanzsensor in der Mitte vorne an, so dass er rot umrahmt ist. Erkennt der vorderste Sensor Nähe, fährt der Roboter vorwärts.

![](_page_25_Picture_5.jpeg)

 Wähle ein neues Ereignis Distanzsensoren aus. Klicke den Distanzsensor vorne links an, so dass er rot umrahmt ist.

Erkennt der linke Sensor Nähe, fährt der Roboter leicht nach links.

![](_page_25_Picture_8.jpeg)

 Wähle wieder ein neues Ereignis Distanzsensoren aus. Klicke den Distanzsensor vorne rechts an, so dass er rot umrahmt ist. Erkennt der rechte Sensor Nähe, fährt der Roboter leicht nach rechts.

![](_page_25_Figure_10.jpeg)

Der Roboter stoppt die Motoren, wenn der mittlere Knopf gedrückt wird.

![](_page_25_Picture_12.jpeg)

![](_page_26_Picture_1.jpeg)

#### **Das Polizeiauto**

Ein Unfall wurde auf der Polizeiwache gemeldet. Der zuständige Polizist fährt sofort los und schaltet unterwegs das Blaulicht ein. Falls auf der Strasse ein Auto vor dem Polizeiauto herfährt, wird automatisch eine Sirene eingeschaltet. Programmiere den Roboter als Polizeiauto!

![](_page_26_Picture_4.jpeg)

#### **Tipps zur Umsetzung:**

Das Blaulicht soll beim Berühren der Oberfläche aktiviert werden. Die Sirene soll durch einen Distanzsensor vorne aktiviert werden. Stelle das Starten und das Stoppen der Motoren mit zwei verschiedenen Tasten ein.

![](_page_26_Picture_7.jpeg)

![](_page_27_Picture_1.jpeg)

# **Das Polizeiauto**

#### Schritt-für-Schritt-Anleitung

Starte die Motoren mit der vorderen Pfeiltaste.

![](_page_27_Picture_5.jpeg)

 Wähle den Berührungssensor aus. Wird der Roboter oben berührt (z.B. durch Klopfen), beginnt er blau zu leuchten.

![](_page_27_Figure_7.jpeg)

 Wähle das Ereignis Distanzsensoren aus. Klicke den Distanzsensor in der Mitte vorne an, so dass er rot umrahmt ist.

Erkennt der Roboter vor sich ein Hindernis, beginnt er eine von dir komponierte Melodie als Sirene abzuspielen.

![](_page_27_Picture_10.jpeg)

 Stoppe die Motoren und beende das blaue Leuchten des Roboters mit der mittleren Taste.

![](_page_27_Picture_12.jpeg)

![](_page_27_Picture_13.jpeg)

![](_page_28_Picture_1.jpeg)

#### **Muster zeichnen**

Die Kinder aus der Nachbarschaft wollen verschiedene Muster mit Kreisen zeichnen. Sie fragen dich, ob du mit deinem Roboter mitmachst. Zeichne auf ein Zeichnungspapier mit dem Roboter ein farbiges Muster aus kleineren und grösseren Kreisen!

![](_page_28_Picture_4.jpeg)

#### **Tipps zur Umsetzung:**

Befestige das Papier während dem Zeichnen! Die Kreise sollten nur so gross sein, dass sie auf dem Zeichnungspapier Platz haben. Teste die Grösse der Roboterkreise immer zuerst ohne Stift.

![](_page_28_Picture_7.jpeg)

![](_page_29_Picture_1.jpeg)

#### **Muster zeichnen**

#### Schritt-für-Schritt-Anleitung

 Setze den Roboter etwa in die Mitte eines Zeichnungspapiers ab und stecke nach dem Testen der Kreisgrössen einen farbigen Stift in die Halterung.

![](_page_29_Picture_5.jpeg)

 Starte den grossen Kreis durch Drücken der vorderen Pfeiltaste. Stelle die Regler der Motoren so ein, dass ein möglichst grosser Kreis entsteht, der noch auf dem Papier Platz hat.

$$
\left(\begin{array}{c|c} \mathbf{1} & \mathbf{1} & \mathbf{1} \\ \mathbf{1} & \mathbf{1} & \mathbf{1} \\ \mathbf{1} & \mathbf{1} & \mathbf{1} \end{array}\right) \times \left[\begin{array}{c|c} \mathbf{1} & \mathbf{1} & \mathbf{1} \\ \mathbf{1} & \mathbf{1} & \mathbf{1} \\ \mathbf{1} & \mathbf{1} & \mathbf{1} \end{array}\right] \times \left[\begin{array}{c|c} \mathbf{1} & \mathbf{1} & \mathbf{1} \\ \mathbf{1} & \mathbf{1} & \mathbf{1} \\ \mathbf{1} & \mathbf{1} & \mathbf{1} \end{array}\right] \times \left[\begin{array}{c|c} \mathbf{1} & \mathbf{1} & \mathbf{1} \\ \mathbf{1} & \mathbf{1} & \mathbf{1} \\ \mathbf{1} & \mathbf{1} & \mathbf{1} \end{array}\right] \times \left[\begin{array}{c|c} \mathbf{1} & \mathbf{1} & \mathbf{1} \\ \mathbf{1} & \mathbf{1} & \mathbf{1} \\ \mathbf{1} & \mathbf{1} & \mathbf{1} \end{array}\right] \times \left[\begin{array}{c|c} \mathbf{1} & \mathbf{1} & \mathbf{1} \\ \mathbf{1} & \mathbf{1} & \mathbf{1} \\ \mathbf{1} & \mathbf{1} & \mathbf{1} \end{array}\right] \times \left[\begin{array}{c|c} \mathbf{1} & \mathbf{1} & \mathbf{1} \\ \mathbf{1} & \mathbf{1} & \mathbf{1} \\ \mathbf{1} & \mathbf{1} & \mathbf{1} \end{array}\right] \times \left[\begin{array}{c|c} \mathbf{1} & \mathbf{1} & \mathbf{1} \\ \mathbf{1} & \mathbf{1} & \mathbf{1} \\ \mathbf{1} & \mathbf{1} & \mathbf{1} \end{array}\right] \times \left[\begin{array}{c|c} \mathbf{1} & \mathbf{1} & \mathbf{1} \\ \mathbf{1} & \mathbf{1} & \mathbf{1} \\ \mathbf{1} & \mathbf{1} & \mathbf{1} \end{array}\right] \times \left[\begin{array}{c|c} \mathbf{1} & \mathbf{
$$

 Starte den kleinen Kreis mit der unteren Pfeiltaste. Stelle die Regler der Motoren so ein, dass ein möglichst kleiner Kreis entsteht.

![](_page_29_Figure_9.jpeg)

 Stoppe die Motoren zwischen dem Zeichnen der verschiedenen Kreise mit dem mittleren Knopf.

![](_page_29_Figure_11.jpeg)

- Du kannst die Grösse der Kreise mehrmals ändern. Oder du kannst mit anderen Pfeiltastenkombinationen zusätzliche Kreise programmieren.
- Ändere die Stiftarbe beim Zeichnen.

![](_page_29_Picture_14.jpeg)

![](_page_30_Picture_0.jpeg)

![](_page_30_Picture_1.jpeg)

## **Level 3-Karten**

![](_page_30_Picture_3.jpeg)

![](_page_31_Picture_1.jpeg)

![](_page_31_Picture_2.jpeg)

![](_page_32_Picture_1.jpeg)

#### **Fahrrad fahren**

Die Tour de Suisse findet statt. Die Strecke verläuft zuerst geradeaus und dann folgt eine leichte Steigung. Der Fahrer läuft beim Anstieg im Gesicht rot an. Trotz der Anstrengung pfeift er ein aufmunterndes Lied. Programmiere den Roboter als Fahrradfahrer!

![](_page_32_Picture_4.jpeg)

![](_page_32_Picture_5.jpeg)

![](_page_33_Picture_1.jpeg)

# **Fahrrad fahren**

#### Hilfestellung

 Für diese Aufgabe **musst du im Expertenmodus programmieren**. Klicke beim VPL-Programm auf das blaue Symbol oben rechts (siehe Pfeil). Das Symbol wird danach orange.

![](_page_33_Picture_5.jpeg)

 Den Sensor für die Vorwärts- / Rückwärtsneigung findest du bei den Ereignissen links unten. Er sieht so aus:

![](_page_33_Picture_7.jpeg)

![](_page_33_Picture_8.jpeg)

Der Knopf ganz rechts muss angeklickt werden, so dass er rot leuchtet. Damit reagiert der Roboter auf die Steigung vorne.

Das weisse Dreieck muss nach links geschoben werden, so dass der Roboter auf dem Bild nach hinten kippt. Je mehr das Dreieck nach links geschoben wird, desto steiler muss der Anstieg sein, damit der Sensor reagiert.

 Die grünen Bedingungs-Boxen erscheinen automatisch im Expertenmodus. Diese bleiben leer bei dieser Aufgabe. Dort musst du also nichts verändern.

![](_page_33_Picture_12.jpeg)

- Hinweis: Hilfe findest du bei Aufgabe
	- o Level 1 *Der schnelle Fisch*
	- o Level 1 *Die Disco-Kugel*
	- o Level 1 *Das Chamäleon*
	- o Level 2 *In der Disco*

![](_page_33_Picture_18.jpeg)

![](_page_34_Picture_1.jpeg)

#### **Der Frosch**

Ein Frosch hüpft auf dem Boden des Klassenzimmers umher. Einige mutige Schülerinnen und Schüler versuchen, ihn einzufangen. Doch immer, wenn eine Hand dem Frosch zu nahe kommt, hüpft er in die entgegengesetzte Richtung weg und gibt einen Ton von sich. Programmiere den Roboter als Frosch!

![](_page_34_Picture_4.jpeg)

#### **Tipps für die Umsetzung**

Denke an einen Stoppknopf. Um das Fangen nachzuspielen, hältst du abwechselnd eine Handfläche vor oder hinter den Roboter hin.

![](_page_34_Picture_7.jpeg)

![](_page_35_Picture_1.jpeg)

## **Der Frosch**

## Hilfestellung

- Du kannst im Standardmodus **oder** im Expertenmodus arbeiten.
	- o Expertenmodus: Klicke beim VPL-Programm auf das blaue Symbol oben rechts (siehe Pfeil). Das Symbol wird danach orange.

![](_page_35_Picture_6.jpeg)

- Programmiere jeden Sensor einzeln, sonst reagiert der Roboter nur, wenn alle gleichzeitig aktiviert werden.
- Lasse den Roboter in verschiedene Richtungen ausweichen.
- Im Expertenmodus kannst du den Abstand genauer einstellen.

![](_page_35_Picture_10.jpeg)

Zeile oben: Abstand einstellen für Objekte, die näherkommen (rot umrahmter Sensor). Zeile unten: Abstand einstellen für Objekte, die sich entfernen (bei schwarz markiertem Sensor).

 Die grünen Bedingungs-Boxen erscheinen automatisch im Expertenmodus. Diese bleiben leer bei dieser Aufgabe. Dort musst du also nichts verändern.

![](_page_35_Picture_13.jpeg)

- Hinweis: Hilfe findest du bei Aufgabe
	- o Level 1 *Die Katze weicht aus*
	- o Level 2 *Das Polizeiauto*
	- o Level 2 *Die Schnecke verfolgen*
	- o Level 2 *Der Fisch und die Angel*

![](_page_35_Picture_19.jpeg)

![](_page_36_Picture_1.jpeg)

#### **Auf der Autobahn**

Das Auto der Zukunft soll auf der Autobahn einer markierten Strasse folgen. Bei stillstehenden oder fahrenden Hindernissen soll das Auto nach links ausweichen und wieder zurück auf die Spur fahren. Programmiere den Roboter als Auto! Schaffst du es auch, dass der Roboter beim Ausweichen gelb blinkt?

![](_page_36_Figure_4.jpeg)

#### **Tipps für die Umsetzung**

Verwende eine weisse Unterlage. Markiere darauf die Strasse mit schwarzem Klebeband oder schwarzem Filzstift. Die Hindernisse kannst du frei wählen und auf der weissen Unterlage platzieren.

![](_page_36_Picture_7.jpeg)

![](_page_37_Picture_1.jpeg)

# **Auf der Autobahn**

## Hilfestellung

- Du kannst im Standardmodus **oder** im Expertenmodus arbeiten.
	- o Expertenmodus: Klicke beim VPL-Programm auf das blaue Symbol oben rechts (siehe Pfeil). Das Symbol wird danach orange.

![](_page_37_Picture_6.jpeg)

Im Expertenmodus kannst du den Abstand genauer einstellen.

![](_page_37_Picture_8.jpeg)

Zeile oben: Abstand einstellen für Objekte, die näherkommen (rot umrahmter Sensor). Zeile unten: Abstand einstellen für Objekte, die sich entfernen (bei schwarz markiertem Sensor).

 Die grünen Bedingungs-Boxen erscheinen automatisch im Expertenmodus. Diese bleiben leer bei dieser Aufgabe. Dort musst du also nichts verändern.

![](_page_37_Picture_11.jpeg)

- Hinweis: Hilfe findest du bei Aufgabe
	- o Level 1 *Das Auto auf der Klippe*
	- o Level 1 *Der schnelle Fisch*
	- o Level 1 *Das Chamäleon*
	- o Level 2 *Dein neues Auto*
	- o Level 2 *Die Schnecke verfolgen*

![](_page_37_Picture_18.jpeg)

![](_page_38_Picture_1.jpeg)

#### **Buchstaben schreiben**

Schreibe mit dem Roboter den Anfangsbuchstaben deines Namens auf ein Zeichnungspapier.

Schaffst du es sogar, deinen ganzen Namen zu schreiben?

![](_page_38_Picture_5.jpeg)

Knopf.

![](_page_39_Picture_1.jpeg)

#### **Buchstaben schreiben**

#### Hilfestellung

- Die meisten Buchstaben können nicht perfekt geschrieben werden. Versuche es einfach, so gut es geht!
- Linien dürfen doppelt nachgefahren werden.
- Hinweis: Hilfe findest du bei Aufgabe
	- o Level 1 *Linien zeichnen*
	- o Level 2 *Muster zeichnen*

![](_page_39_Picture_9.jpeg)

![](_page_40_Picture_0.jpeg)

#### **Impressum**

#### **Pädagogische Hochschule Luzern (2017). Fachdidaktik Medien und Informatik.**

Entwicklungsteam: Hanspeter Erni, Beat Küng, Urs Leo Meier, Andrea Maria Schmid (Leitung).

Unterstützt durch Studierende der Spezialisierung Informatik und Medienbildung F16: Pascal Duss, David Faessler, Carmen Johann, Elena Oehri, Osman Oktay, Sandra Suarez, Marco Zenger.

Bildnerische Darstellungen der Aufgaben: Elena Oehri.

Luzern, im Mai 2017

![](_page_40_Picture_7.jpeg)